Dipartimento di informatica ed elettronica

### Introduzione a SIMULINK

Ing. Roberto Bucher

7 aprile 2003

Introduzione a SIMULINK

# Indice

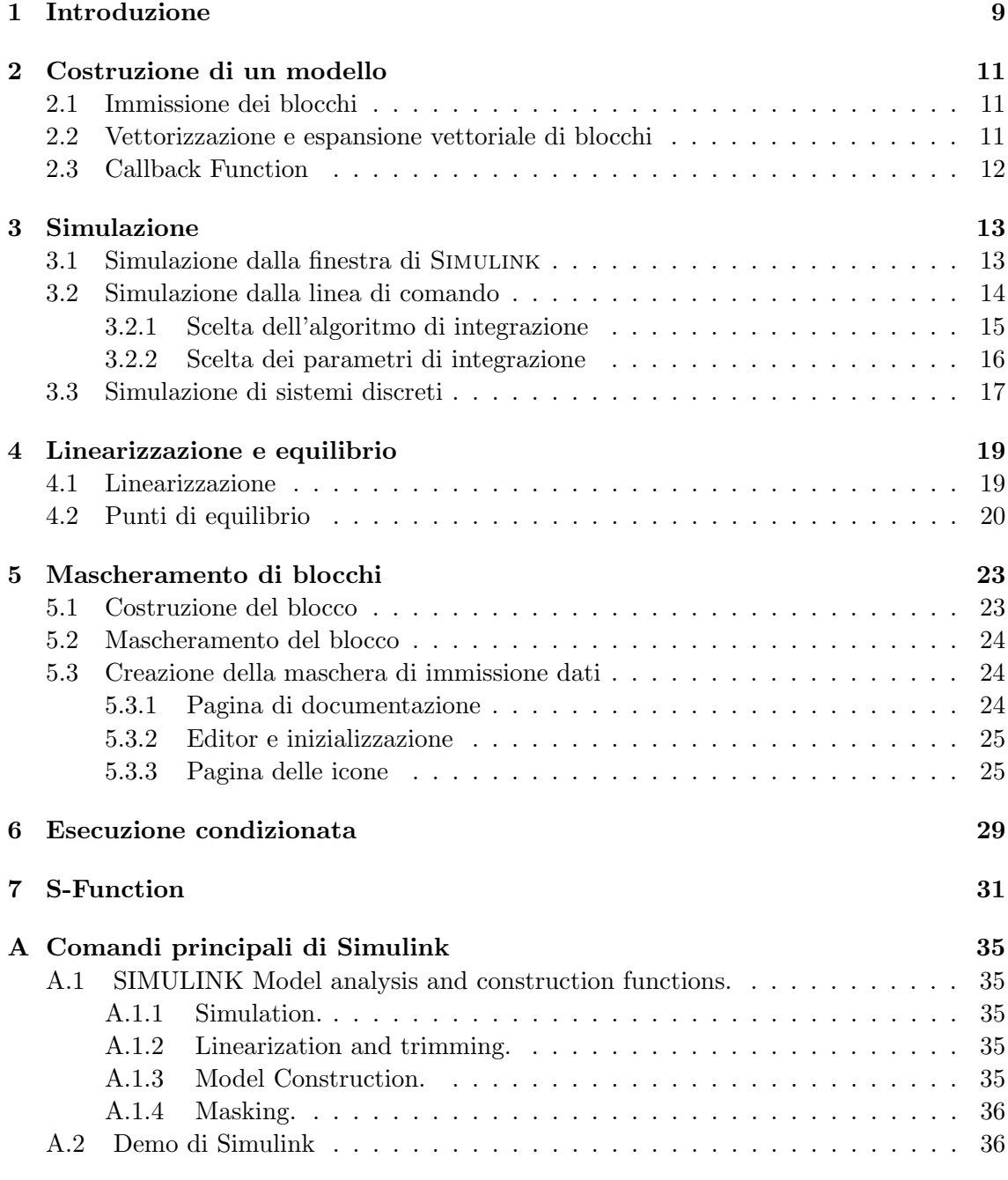

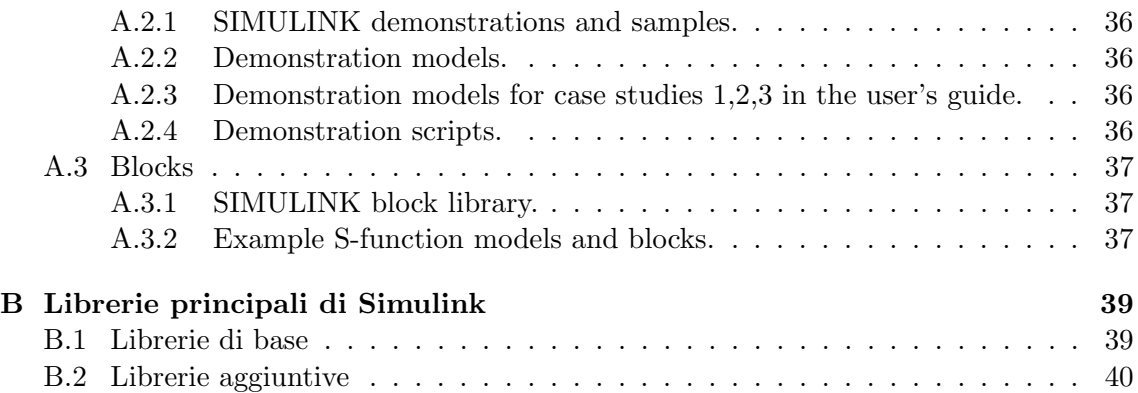

# Elenco delle figure

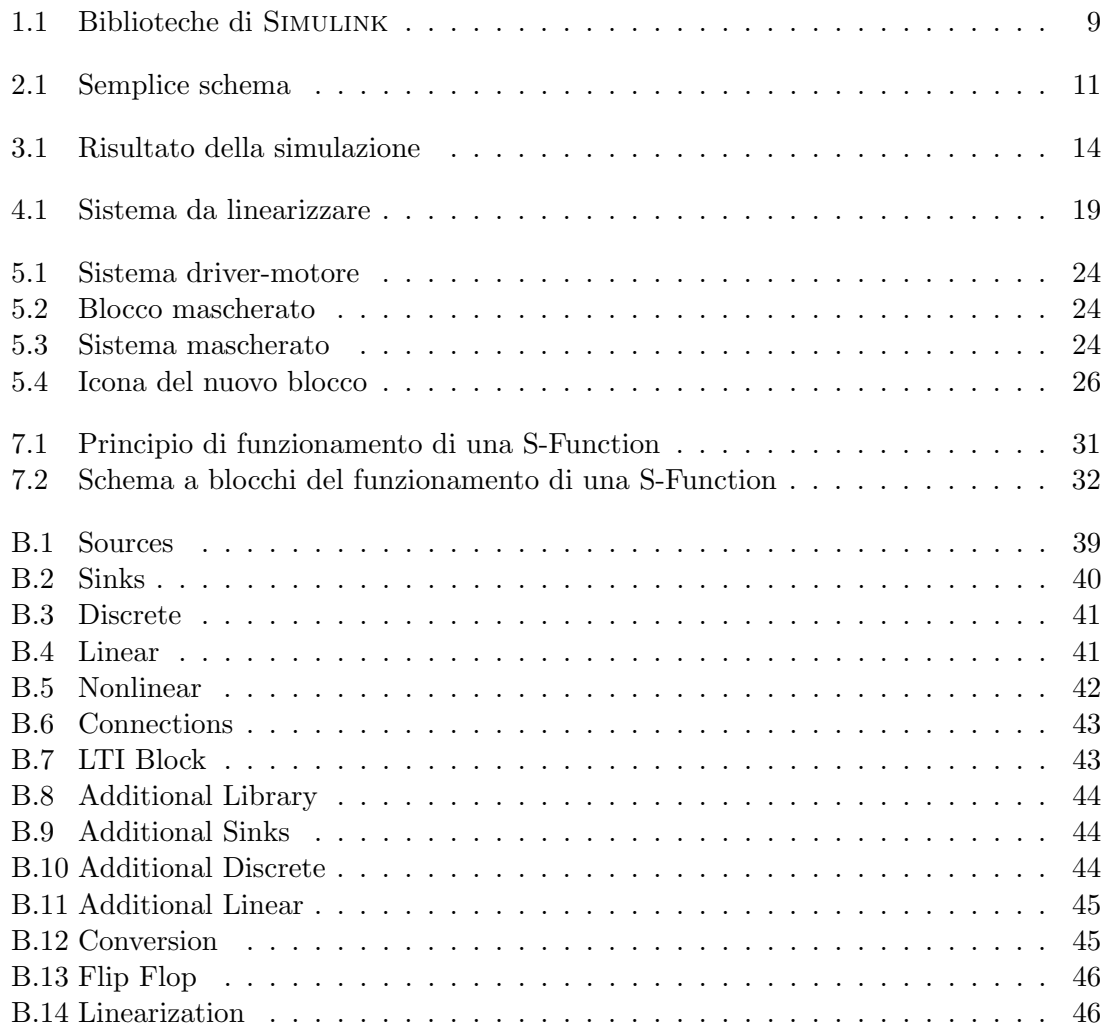

# Elenco delle tabelle

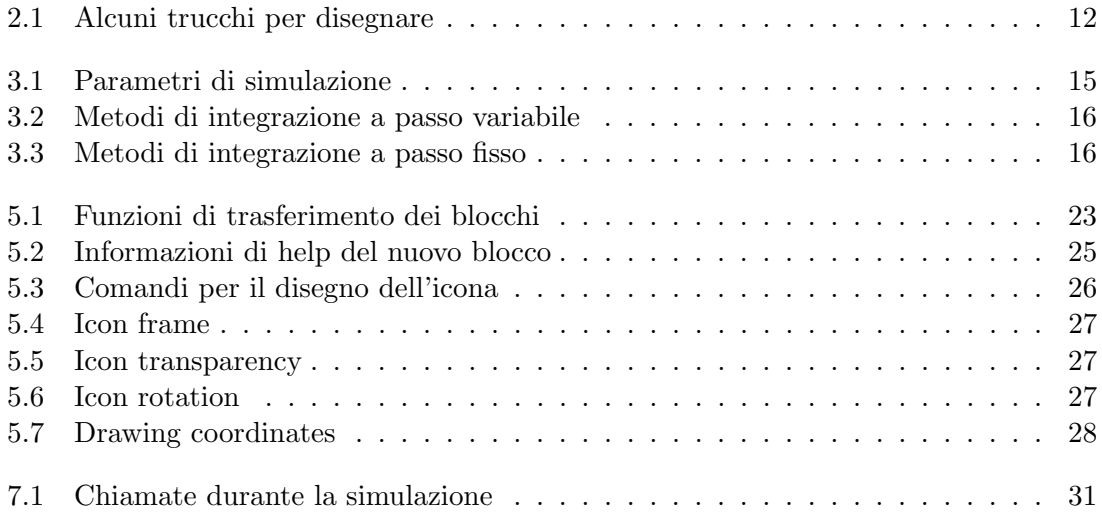

# Capitolo 1

## Introduzione

SIMULINK è l'ambiente di programmazione grafico associato a MATLAB. È particolarmente indicato per costruire schemi a blocchi di sistemi dinamici lineari e non lineari e per eseguire la loro simulazione. Mette a disposizione una grande serie di moduli predefiniti, con la possibilit`a per l'utente di crearne di nuovi, eventualmente anche programmati in "C" o "Fortran".

Per far partire Simulink occorre essere nello shell di Matlab e dare il comando

#### simulink

Subito viene mostrata una nuova finestra grafica contenente le biblioteche di simboli di Simulink (vedi figura 1.1).

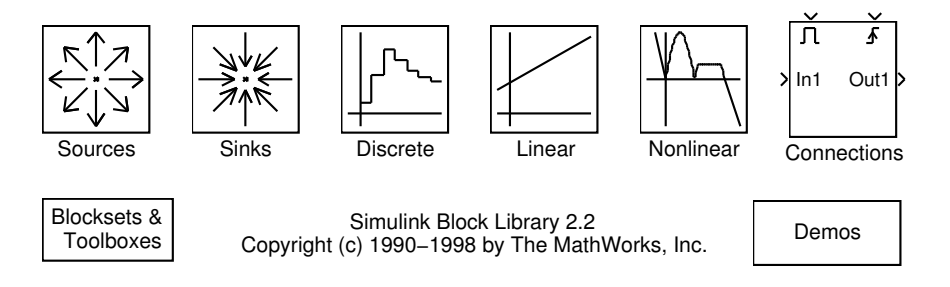

Figura 1.1: Biblioteche di Simulink

Tutte le biblioteche possono essere aperte con un doppio click del mouse, per mostrare il loro contenuto. L'allegato B mostra tutti i simboli a disposizione nella varie biblioteche, ben suddivise in categorie. Le prime 6 biblioteche contengono i simboli piu` importanti e utili, mentre "Blocksets & Toolbox" contiene ulteriori librerie di simboli particolari, come pure l'accesso ad eventuali toolbox supplementari.

### Capitolo 2

### Costruzione di un modello

#### 2.1 Immissione dei blocchi

Come esempio costruiamo un modello di sistema con una funzione di trasferimento di 1. ordine, con entrata di tipo gradino unitario. Prendiamo dalla biblioteca "Source" il modulo "Step Input", da "Linear" il modulo "Transfer Fcn" e da "Sinks" il modulo "Scope". Con un doppio click del mouse su un blocco possiamo settarne i parametri, direttamente per mezzo di finestre di dialogo.

Diamo per lo step un tempo di partenza a 0 e un valore finale a 1, per la funzione di trasferimento diamo come polinomio al numeratore 1 ([1]) e come polinomio al denominatore  $s+1$  ([1 1]). In seguito uniamo i blocchi tra di loro utilizzando il mouse con il bottone sinistro premuto. Possiamo vedere come il cursore del mouse si trasformi in una doppia croce avvicinandosi all'entrata del blocco successivo, per poi diventare la punta di una freccia al momento che il collegamento è effettivo.

Si ottiene cosìla figura 2.1:

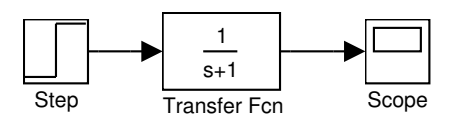

Figura 2.1: Semplice schema

La tabella 2.1 riporta alcuni trucchi che permettono di disegnare più velocemente.

#### 2.2 Vettorizzazione e espansione vettoriale di blocchi

Alcuni blocchi applicano la loro funzionalit`a ad entrate singole, ma anche ad entrate vettoriali. Il modulo "Gain" della libreria "Linear", ad esempio, applica l'amplificazione impostata anche a tutti gli elementi di un vettore, se alla sua entrata viene applicato un segnale con più componenti; altri blocchi, come ad esempio il blocco "Zero-Order-Hold" della libreria "Discrete", hanno il medesimo comportamento. Nel manuale di SIMULINK, per ogni blocco, è riportato se esiste o meno questa caratteristica.

| copiare blocchi                 | Trascinare un blocco con il botto-             |
|---------------------------------|------------------------------------------------|
|                                 | ne destro del mouse ne crea una co-            |
|                                 | pia; questa operazione è equivalen-            |
|                                 | te a trascinare un blocco tenendo              |
|                                 | premuto il tasto <i>ctrl</i>                   |
| inserire blocchi su un collega- | Trascinare e posizionare un bloc-              |
| mento preesistente              | co su un collegamento (solo dalla              |
|                                 | versione $2.2$ )                               |
| disconnettere un blocco         | Trascinare un blocco tenendo pre-              |
|                                 | muto il tasto shift                            |
| ridimensionare un blocco        | Selezionare e trascinare il bordo del          |
|                                 | blocco                                         |
| fare una diramazione da un      | Tracciare la linea utilizzando il bot-         |
| collegamento                    | tone destro del mouse e partendo dal           |
|                                 | punto di diramazione o arrivando a             |
|                                 | questo punto                                   |
| dividere un collegamento        | Per introdurre un angolo in un col-            |
|                                 | legamento, posizionarsi con il mouse           |
|                                 | dove si vuole deviare la linea, preme-         |
|                                 | re il tasto <i>shift</i> e trascinare l'angolo |
|                                 | cosiottenuto                                   |
| introdurre annotazioni          | Fare Un doppio click con il mouse              |
|                                 | dove si vuole introdurre un testo.             |
|                                 | Appena appare il cursore si può in-            |
|                                 | trodurre un testo. La formattazione            |
|                                 | del testo è possibile con il comando           |
|                                 | "Format-Font"                                  |

Tabella 2.1: Alcuni trucchi per disegnare

#### 2.3 Callback Function

Si possono definire espressioni di Matlab da eseguire nel caso che un blocco o un modello di Simulink venga attivato in un certo modo. Se ad esempio nel modello "Mydemo" ci fosse un blocco chiamato "Myblock", si può definire una funzione da chiamare dopo un certo evento mediante il comando "set param".

Il comando

#### set\_param('mydemo/myblock','OpenFcn',myfunc)

associa al blocco "myblock" la funzione di callback "myfunc", da eseguire quando questo viene aperto con un doppio click. Il manuale di SIMULINK riporta tutta la lista di attività di blocchi o modelli che possono essere associate a funzioni esterne.

### Capitolo 3

### Simulazione

Una volta costruito il modello del nostro processo, applicato un segnale in entrata e un dispositivo d'uscita, è possibile vedere come si comporta il nostro sistema. Possiamo far partire la simulazione dalla finestra di Simulink, oppure direttamente dallo shell di MATLAB.

#### 3.1 Simulazione dalla finestra di Simulink

Chiamando il menu "Simulation-Parameters..." possiamo settare i parametri di simulazione o accettare quelli proposti nella finestra di dialogo.

"Workspace I/O" permette di ritornare o prendere delle variabili dal workspace di Matlab. "Relative Tolerance", "Absolute tolerance", "Initial Step Size" e "Max Step Size" controllano gli errori locali relativi e il passo di integrazione minimo e massimo per la simulazione. In questa finestra è anche possibile cambiare l'algoritmo di integrazione.

Impostiamo il valore di "Stop Time" a 10, per simulare fino a 10 secondi, e quindi chiudiamo la finestra.

Utilizzando il comando "Simulation-Start" possiamo far partire la simulazione. Per vedere il risultato si deve aprire, con un doppio click del mouse, la finestra dello "Scope". Durante una simulazione da menu è possibile:

- Cambiare i parametri di un blocco, a condizione di non aumentare il numero degli stati, delle entrate o delle uscite.
- Modificare i parametri di simulazione, tranne le variabili d'uscita e il tempo di partenza.
- Cambiare l'algoritmo di integrazione.
- Cambiare il tempo di sampling di blocchi discreti.
- Simulare un altro blocco nel medesimo tempo.
- Selezionare una linea nel modello, che viene automaticamente visualizzata su uno "Scope" non legato a niente, chiamato "Floating Scope" (da settare tramite i parametri dello "Scope").

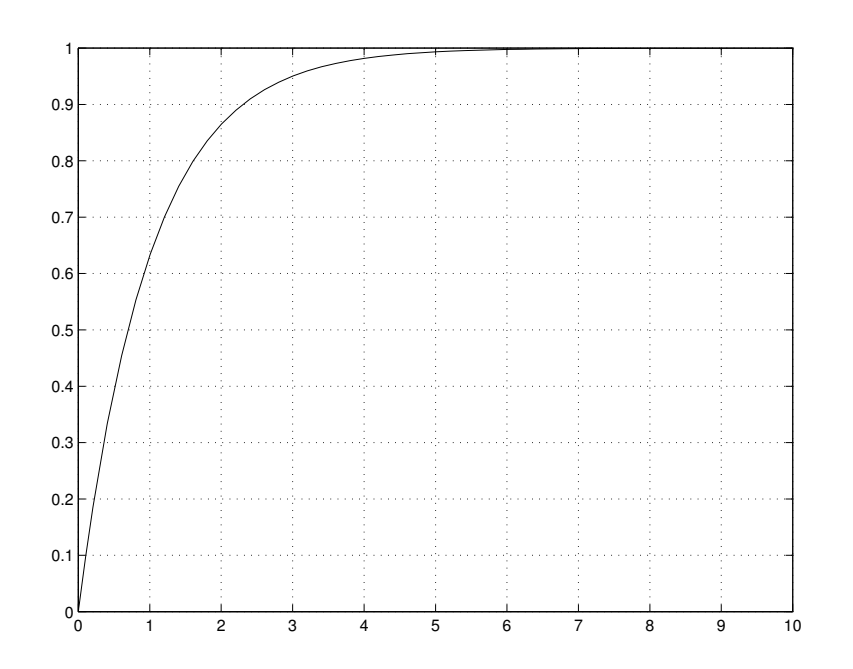

Figura 3.1: Risultato della simulazione

Il risultato della simulazione è visualizzato nella figura 3.1.

Tramite il bottone con il cannocchiale è possibile fare un "autoscaling" del grafico, mentre con il bottone accanto ad esso si possono bloccare le scale per ulteriori simulazioni. I 3 bottoni inziali permettono di effettuare degli zoom su parti del grafico.

#### 3.2 Simulazione dalla linea di comando

Salvando il modello di SIMULINK con un nome, è possibile simulare il processo direttamente dando un comando nello shell di MATLAB. Il comando per far partire la simulazione è del tipo

#### [t,x,y]=sim(modello,intervallo-tempo, opzioni, input\_esterno, p1,...,pn)) ;

I parametri sono descritti nella tabella 3.1.

Il comando "simset" permette di impostare tutti i parametri di simulazione:

```
Solver: [ 'VariableStepDiscrete' |
               'ode45' | 'ode23' | 'ode113' |
               'ode15s' | 'ode23s' |
               'FixedStepDiscrete' |
               'ode5' | 'ode4' | 'ode3' | 'ode2' |
               'ode1' ]
     RelTol: [ positive scalar {1e-3} ]
     AbsTol: [ positive scalar {1e-6} ]
     Refine: [ positive integer {1} ]
    MaxStep: [ positive scalar {auto} ]
InitialStep: [ positive scalar {auto} ]
```
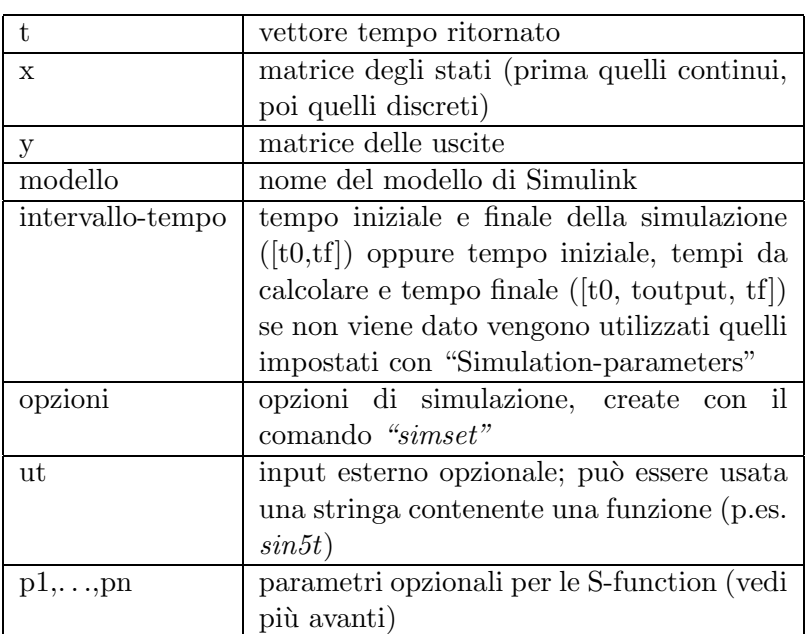

Tabella 3.1: Parametri di simulazione

```
MaxOrder: [ 1 | 2 | 3 | 4 | {5} ]
      FixedStep: [ positive scalar ]
   OutputPoints: [ {'specified'} | 'all' ]
OutputVariables: [ 'txy' ] 'tx' ] 'ty' ] 'xy' ] 't' ]'x' | 'y' ]
        MaxRows: [ non-negative integer {0} ]
    Decimation: [ positive integer {1} ]
   InitialState: [ vector {[]} ]
FinalStateName: [ string \{ ''\} ]
          Trace: [ comma separated list of 'minstep',
                   'siminfo', 'compile' {''}']
   SrcWorkspace: [ 'base' | {'current'} | 'parent' ]
  DstWorkspace: [ 'base' | {'current'} | 'parent' ]
      ZeroCross: [ {'on'} | 'off' ]
```
Si tratta di parametri che possono anche essere scelti dalla finestra delle opzioni di simulazione in Simulink. Per quel che riguarda il significato di ogni singolo parametro si consiglia di consultare il manuale. Importante in ogni caso è la scelta dell'algoritmo di integrazione ("Solver" ).

#### 3.2.1 Scelta dell'algoritmo di integrazione

La simulazione di un modello di Simulink presuppone l'integrazione di un set di equazioni differenziali. La scelta del metodo e dei parametri di integrazione risulta quindi decisiva per un buon risultato finale.

#### 3.2.1.1 Metodo di integrazione predefinito

In caso di modelli che contengono blocchi continui, se non viene specificato altrimenti, SIMULINK utilizza il metodo "ode45", nel caso di sistemi solo discreti viene utilizzato il metodo "discrete" a passo variabile.

#### 3.2.1.2 Metodi a passo variabile

I metodi a passo variabile sono descritti nella tabella 3.2.

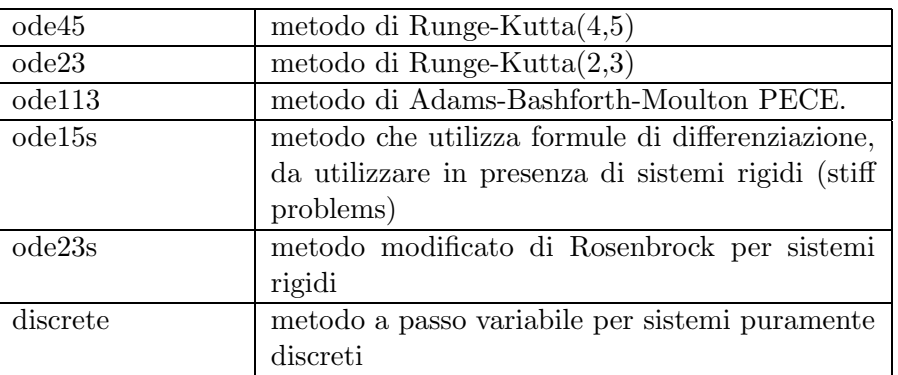

Tabella 3.2: Metodi di integrazione a passo variabile

#### 3.2.1.3 Metodi a passo fisso

I metodi di integrazione a passo fisso sono descritti nella tabella 3.3.

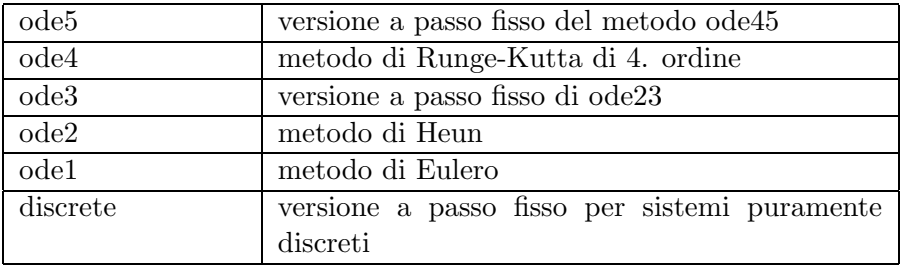

Tabella 3.3: Metodi di integrazione a passo fisso

#### 3.2.2 Scelta dei parametri di integrazione

#### 3.2.2.1 Tolleranza relativa

Rappresenta l'errore percentuale di ogni stato.

#### 3.2.2.2 Tolleranza assoluta

Rappresenta l'errore assoluto del valore di uno stato quando questo si avvicina allo zero.

#### 3.2.2.3 Passo di integrazione massimo

Controlla il valore massimo del passo di integrazione del metodo di integrazione scelto. Il valore di default è impostato dalla formula

$$
h_{max} = \frac{t_{stop} - t_{start}}{50}
$$

#### 3.2.2.4 Passo di integrazione iniziale

Viene impostato dal sistema analizzando le derivate al primo passo di integrazione. Il valore impostato è solo un valore consigliato che viene ridotto in caso di necessità dal sistema se l'errore non è soddisfacente.

#### 3.3 Simulazione di sistemi discreti

I blocchi discreti hanno un parametro supplementare che è il tempo di campionamento. L'uscita di questi blocchi viene attualizzata unicamente a multipli di questo tempo. E` possibile specificare un tempo di campionamento in modo vettoriale nella forma

[Ts,offset]

In questo caso l'uscita del blocco viene attualizzata ogni

$$
t=n \ast Ts + offset
$$

Questo permette di avere blocchi con tempi di offset differenti all'interno di un modello.

# Capitolo 4

# Linearizzazione e equilibrio

#### 4.1 Linearizzazione

Un modello di Simulink pu`o essere linearizzato attorno ad un certo punto di lavoro mediante il comando "linmod". L'equivalente per ottenere un modello discreto è il comando "dlinmod", cui occorre passare anche il tempo di sampling. Un ulteriore metodo di linearizzazione è dato dal comando linmod2, un'evoluzione più accurata ma anche più lenta di linmod. Su un modello lineare possono poi essere fatte le varie analisi come "bode", "rlocus", "nyquist", "nychols" ecc. Occorre specificare le entrate e le uscite del modello mediante i blocchi "Inport" e "Outport". Il risultato dell'operazione è dato nella forma del piano degli stati.

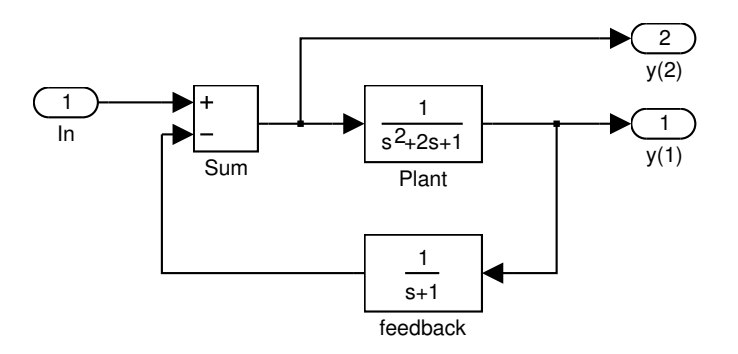

Figura 4.1: Sistema da linearizzare

Linearizziamo ora il processo della figura 4.1

$$
[a, b, c, d] = limmod('mod\_lin')a = -2 -1 -11 0 00 1 -1b = 1000
$$

```
c =0 1 0
  0 0 -1d =0
  1
```
Possiamo trovare ora altre caratteristiche del sistema, come ad esempio la sua funzione di trasferimento

```
plant=ss(a,b,c,d);
g=tf(plant)
Transfer function from input to output...
             s + 1#1: ---------------------
     s^3 + 3 s^2 + 3 s + 2s^3 + 3 s^2 + 3 s + 1#2: ---------------------
     s^3 + 3 s^2 + 3 s + 2
```
Con il comando "linmod" si possono anche specificare il punto di lavoro e di disturbo, ottenibili da un'analisi del punto di equilibrio.

#### 4.2 Punti di equilibrio

Con il comando "trim" si può trovare il punto di equilibrio di un modello. Riprendendo l'esempio precedente vogliamo trovare i valori dell'entrata e degli stati che portano le uscite a 1.

Diamo dei valori iniziali all'entrata e agli stati

$$
x=[0;0;0];
$$
  
u=0;

quindi settiamo il valore desiderato per le due uscite

 $y=[1;1];$ 

Usiamo ora degli indici per fissare quali variabili possono essere fatte variare e quali no

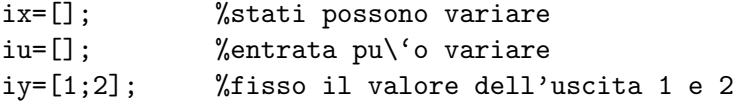

Ora possiamo utilizzare la funzione "trim" e trovare il risultato cercato

```
[x,u,y,dx]=trim('mod\_lin',x,u,y,ix,iu,iy)x =0.0000
    1.0000
    1.0000
u =2
y =1.0000
    1.0000
dx =1.0e-015 *
   -0.2220
   -0.0227
    0.3331
```
Nel caso di sistemi non lineari, le informazioni trovate possono poi essere utilizzate per linearizzare il processo attorno a questo punto di equilibrio.

### Capitolo 5

### Mascheramento di blocchi

#### 5.1 Costruzione del blocco

Vediamo con un esempio concreto come sia possibile creare dei nuovi blocchi e come si possa interfacciarli verso l'esterno.

Prendiamo come esempio un motore con il suo driver di potenza. Come funzione di trasferimento del driver di potenza possiamo utilizzare quella di un filtro passabasso con frequenza limite  $\omega_{lim}$ , mentre la funzione di trasferimento del motore può essere trovata analizzando il sistema elettromeccanico e costruendo le equazioni differenziali che lo descrivono. Nel "Corso di Regolazione" è descritto questo procedimento.

Le funzioni di trasferimento trovate sono rappresentate nella tabella 5.1

| driver | $G_{driver}(s) = \frac{\omega_{lim}}{s + \omega_{lim}}$                                                                                         |
|--------|----------------------------------------------------------------------------------------------------|
| motore | $K_t$<br>$R_a J_m$<br>$\int G_{tot}(s) = \frac{1}{s + \frac{1}{J_m}} \left( D_m + \frac{1}{s + \frac{1}{J_m}} \right)$<br>$\frac{K_t K_b}{R_a}$ |

Tabella 5.1: Funzioni di trasferimento dei blocchi

In Simulink inseriamo dapprima le due funzioni di trasferimento prendendole dalla biblioteca "linear". In seguito, con i dialoghi dei parametri, inseriamo i valori come da tabella 5.1 e 5.1.

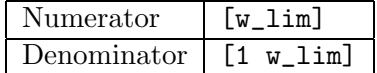

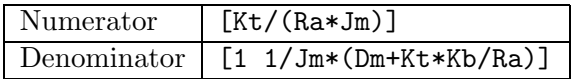

Unendo i due blocchi si ottiene il diagramma della figura 5.1.

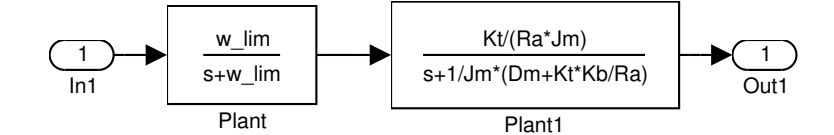

Figura 5.1: Sistema driver-motore

#### 5.2 Mascheramento del blocco

Si tratta ora di creare un nuovo blocco da chiamare motore, utilizzabile in seguito semplicemente impostando i parametri necessari w lim, Kt, Kb, Ra, Jm e Dm. Selezioniamo con il mouse tutti i blocchi e chiamiamo il comando "Edit-Create Subsystem". Ridimensionando il blocco ottenuto possiamo trovare la figura 5.2.

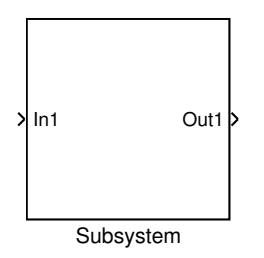

Figura 5.2: Blocco mascherato

Facendo un doppio click con il mouse possiamo rivedere il contenuto del blocco mascherato, e modificare i nomi dell'entrata e dell'uscita, che sono la tensione u(t) in entrata e la velocit`a w(t) in uscita. Richiudendo il modulo e modificandone il nome come "Motore & Driver" si ottiene la figura 5.3.

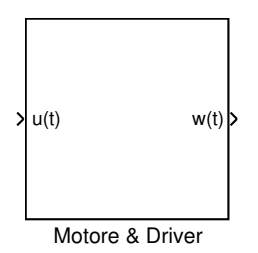

Figura 5.3: Sistema mascherato

#### 5.3 Creazione della maschera di immissione dati

#### 5.3.1 Pagina di documentazione

Ora, utilizzando il comando "Edit-Create Mask" possiamo personalizzare questo blocco e impostarne alcuni parametri.

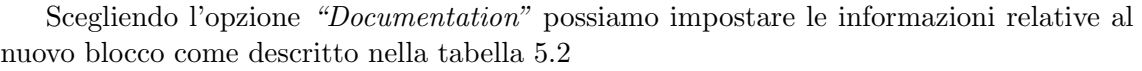

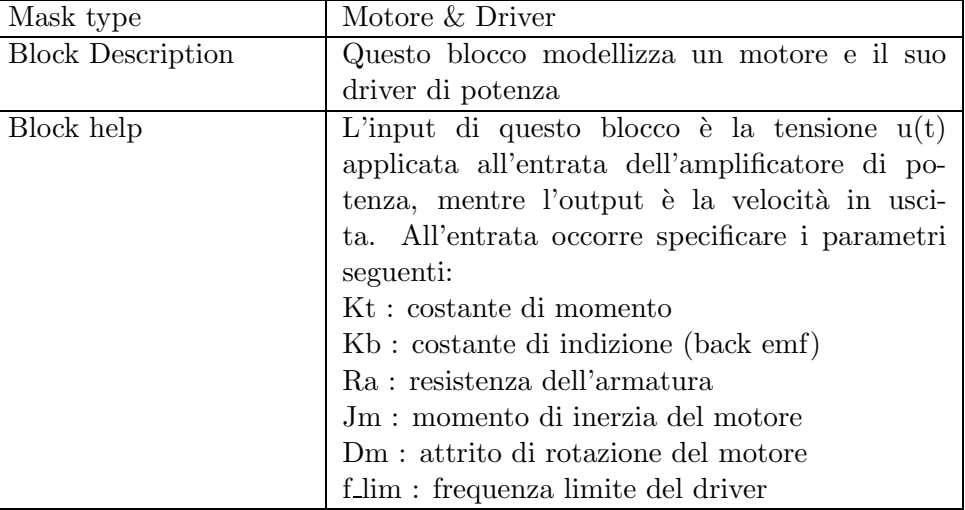

Tabella 5.2: Informazioni di help del nuovo blocco

#### 5.3.2 Editor e inizializzazione

In questa pagina possono essere impostate tutte le variabili che compaiono all'interno del blocco e che non sono ancora state inizializzate. Inoltre è possibile determinare dei comandi da eseguire durante l'inizializzazione del blocco, per creare ad esempio altre variabili interne. Definiamo una maschera di tipo editor per tutte le variabili Kt, Kb, Ra, Jm, Dm e f<sub>-lim</sub>, con il prompt di descrizione. L'inizializzazione svolge le operazioni seguenti:

w\_lim=2\*pi\*f\_lim; fi=[0:0.2:2\*pi 0];

Quando ora si farà un doppio click sul nuovo blocco di SIMULINK si otterrà una finestra di dialogo che richiede tutti i parametri necessari.

#### 5.3.3 Pagina delle icone

In questa pagina si possono impostare i parametri relativi al disegno del nuovo blocco.

#### 5.3.3.1 Disegno

Nella parte di inzializzazione possono essere create delle variabili necessarie per il disegno, come ad esempio nel nostro caso particolare l'angolo fi. Questo ci serve per poter disegnare il cerchio che descrive il motore. I comandi di disegno possibili sono rappresentati nella tabella 5.3.

Nel nostro caso impostiamo i comandi di disegno seguenti:

| disp(string)                                       | visualizza una stringa al centro dell'icona         |
|----------------------------------------------------|-----------------------------------------------------|
| text(x,y,string)                                   | visualizza un testo alle coordinate x,y             |
| fprint(fstring, list)                              | visualizza il risultato di fprintf al centro        |
|                                                    | dell'icona                                          |
| $plot(vett_x, vett_y)$                             | disegna un grafico nell'icona                       |
| $\text{dpoly}(\text{num}, \text{den})$             | funzione di trasferimento in s al centro dell'icona |
| $\text{dpoly}(\text{num}, \text{den}, \text{'z'})$ | funzione di trasferimento in z al centro dell'icona |
| $dpoly(num, den, 'z-)$                             |                                                     |
| droots(zeros,poles,gain)                           | funzione di trasferimento nella forma zeri-poli-    |
|                                                    | guadagno                                            |

Tabella 5.3: Comandi per il disegno dell'icona

```
plot(0.5+0.2*cos(fi),0.5+0.2*sin(fi)));
text(0.5,0.5,'M');
plot([0.4 0.4 0.6 0.6],[0.7 0.8 0.8 0.7]);
plot([0.4 0.4 0.6 0.6],[0.31 0.2 0.2 0.31]);
plot([0.2 0.5 0.5],[0.9 0.9 0.8]);
plot([0.2 0.5 0.5],[0.1 0.1 0.2]);
```
Si ottiene l'icona della figura 5.4.

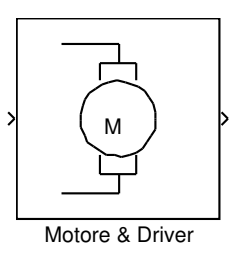

Figura 5.4: Icona del nuovo blocco

#### 5.3.3.2 Icon frame

Serve per visualizzare la cornice dell'icona (vedi tabella 5.4).

#### 5.3.3.3 Icon transparency

Serve per modificare la trasparenza dell'icona (vedi tabella 5.5).

#### 5.3.3.4 Icon rotation

Imposta la rotazione dell'icona (vedi tabella 5.6).

#### 5.3.3.5 Drawing coordinates

Imposta il sistema di riferimento per le coordinate (vedi tabella 5.7).

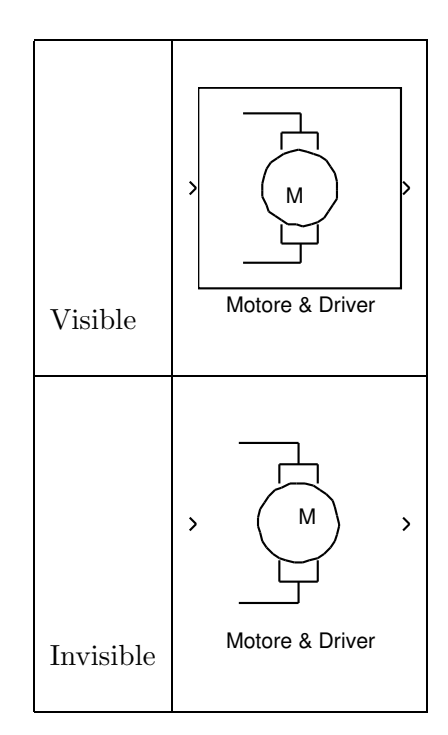

Tabella 5.4: Icon frame

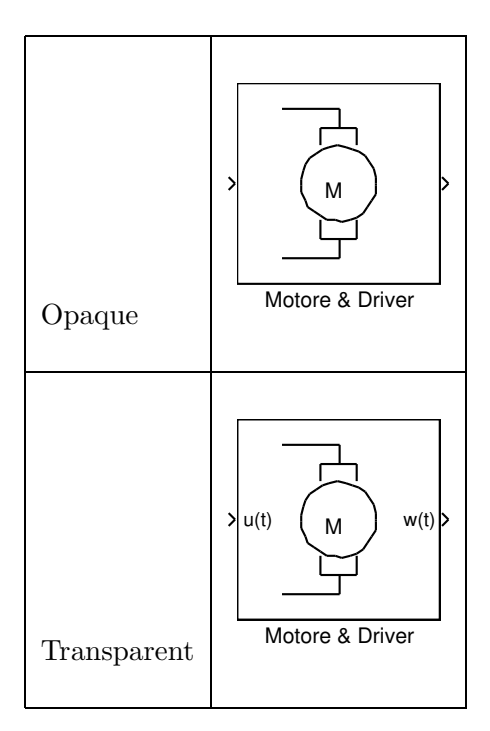

Tabella 5.5: Icon transparency

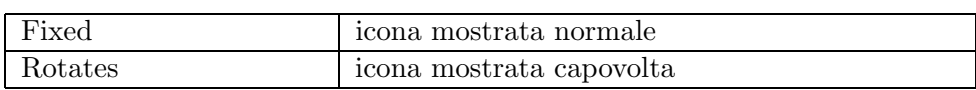

Tabella 5.6: Icon rotation

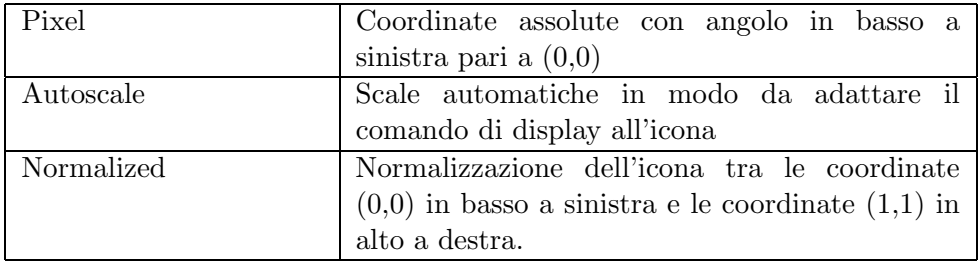

Tabella 5.7: Drawing coordinates

# Capitolo 6 Esecuzione condizionata

Dalla versione 2.0 di Simulink sono a disposizione nella libreria "Connections" due nuovi elementi che permettono di condizionare l'esecuzione di blocchi a segnali esterni. Si tratta dei moduli "Enable" e "Trigger". Questi due moduli vanno usati all'interno di un sottosistema ("Subsystem") e gestiscono l'esecuzione condizionata di queste parti del modello. La logica per gestire questi segnali può essere generata in altri moduli, utilizzando anche funzioni logiche presenti in Simulink.

Con questi moduli è quindi possibile inserire diversi regolatori (blocchi condizionati) in un sistema e cambiare durante la simulazione il tipo di regolatore a seconda delle condizioni di lavoro (segnale "Enable").

### Capitolo 7

### S-Function

Tramite l'utilizzo di S-Function (System-Function) si possono aumentare le possibilit`a di **SIMULINK** 

Queste funzioni possono essere implementate con il linguaggio di programmazione di Matlab oppure in un linguaggio evoluto come C o Fortran, tramite le cosiddette MEX-Function. L'uso di queste S-Function permette ad esempio di integrare le animazioni dei risultati in SIMULINK, oppure di programmare delle nonlinearità particolari, oppure ancora di integrare programmi in C o Fortran all'interno di Matlab e Simulink. Una S-Function lavora secondo il principio rappresentato nella figura 7.1.

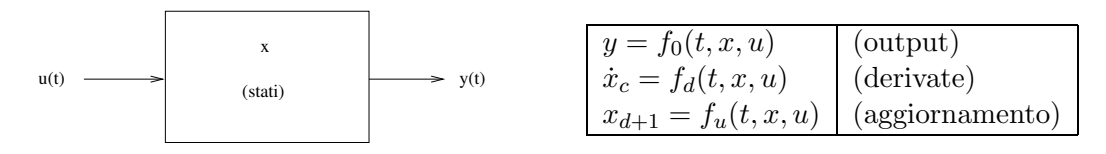

Figura 7.1: Principio di funzionamento di una S-Function

La S-Function viene costantemente chiamata dal sistema per eseguire tutte le operazioni necessarie alla soluzione del problema secondo lo schema della figura 7.2.

La chiamata di ogni stadio di integrazione viene fatta chiamando le procedure specifiche per ogni azione. Queste procedure hanno lo stesso nome all'interno di un M- file e di un MEX-File scritto in C. La differenza è che nel caso di un M-file, viene passato alla S-Function un flag supplementare che serve a decidere quale operazione effettuare (vedi tabella 7.1.

| Stadio di simulazione                  | Procedura della S-Function | Flag      |
|----------------------------------------|----------------------------|-----------|
| Inizializzazione                       | mdlInitializeSizes         | $flag=0$  |
| Calcolo del prossimo tempo di sampling | mdlGetTimeOfNextVarHit     | flag= $4$ |
| Calcolo delle uscite                   | mdlOutputs                 | flag= $3$ |
| Aggiornamento degli stati discreti     | mdlUpdate                  | flag= $2$ |
| Calcolo delle derivate                 | mdlDerivatives             | $flag=1$  |
| Fine della simulazione                 | mdlTerminate               | flag= $9$ |

Tabella 7.1: Chiamate durante la simulazione

Nel caso di C-MEX-Files, le procedure devono avere l'esatto nome riportato nella

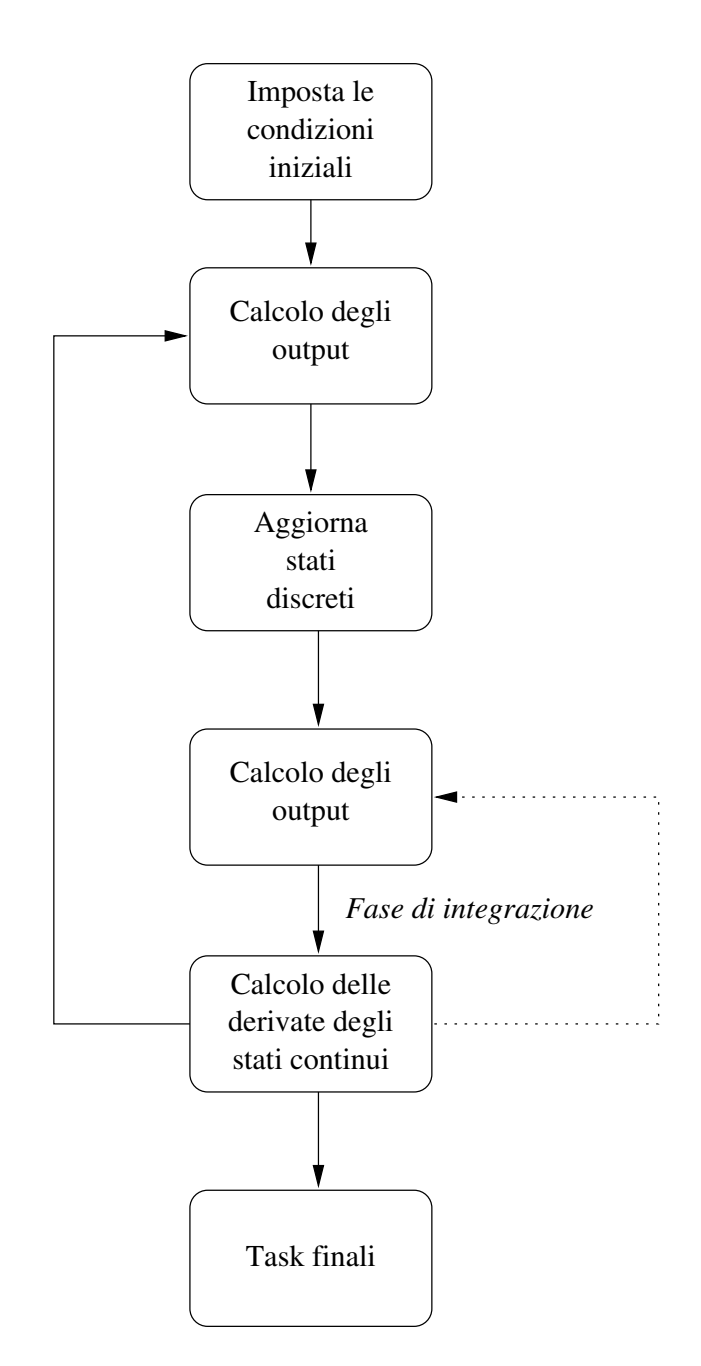

Figura 7.2: Schema a blocchi del funzionamento di una S-Function

2. colonna, mentre nel caso di M-Files occorre implementare del codice per gestire le chiamate a sottoprocedure tramite i flags.

Si consiglia di analizzare gli esempi di S-Function forniti con Simulink, esempi che si trovano sotto /toolbox/simulink/blocks (M-Files) e /simulink/src (C-MEX- Files).

### Appendice A

## Comandi principali di Simulink

#### A.1 SIMULINK Model analysis and construction functions.

#### A.1.1 Simulation.

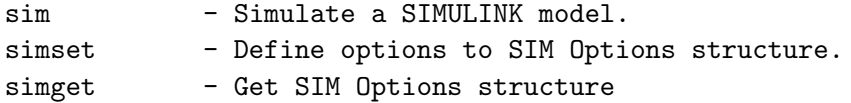

#### A.1.2 Linearization and trimming.

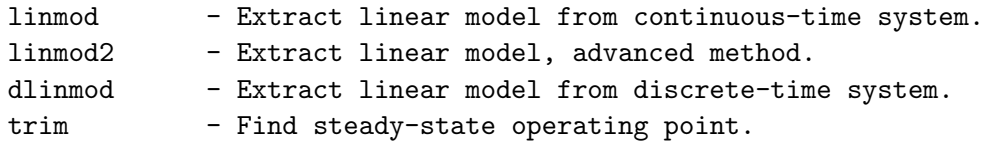

#### A.1.3 Model Construction.

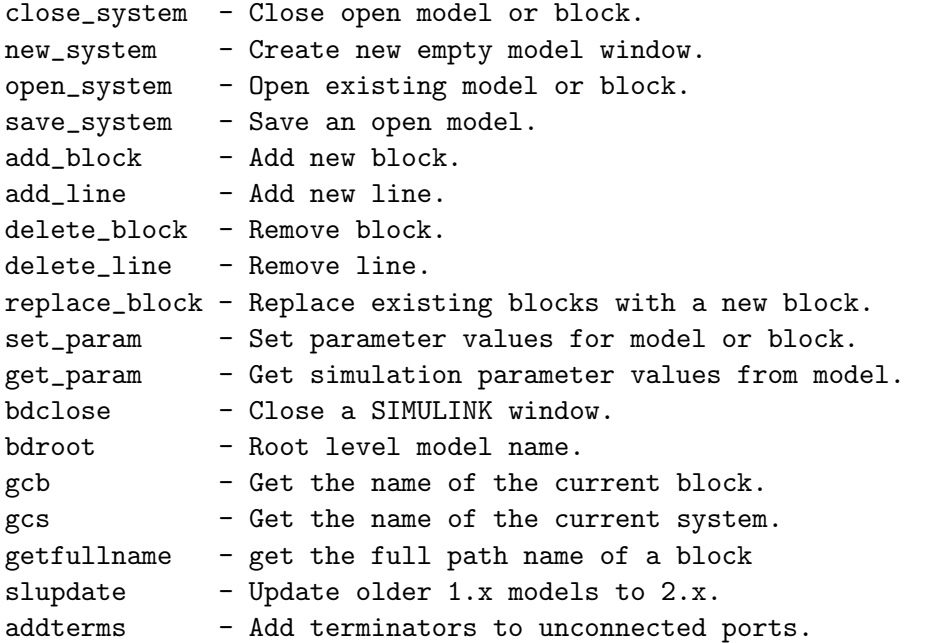

#### A.1.4 Masking.

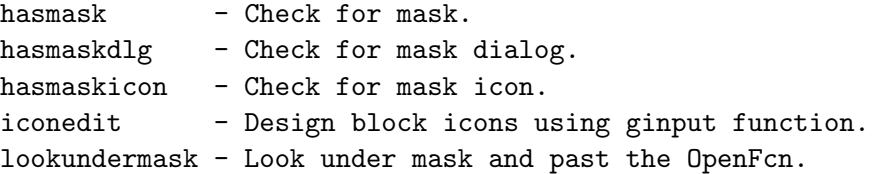

#### A.2 Demo di Simulink

#### A.2.1 SIMULINK demonstrations and samples.

simdemo - Main menu of SIMULINK demonstrations.

#### A.2.2 Demonstration models.

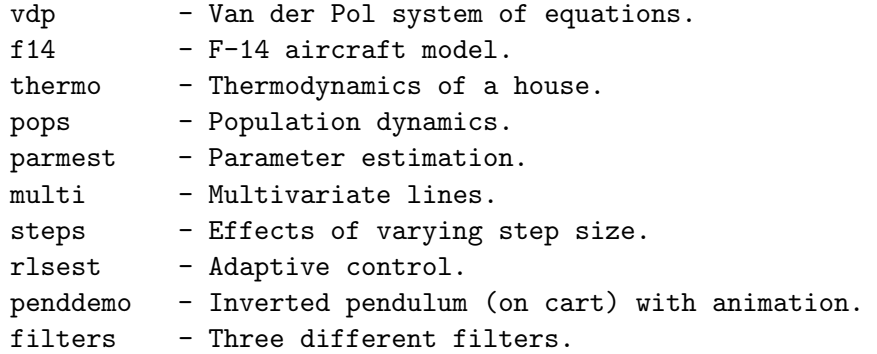

A.2.3 Demonstration models for case studies 1,2,3 in the user's guide.

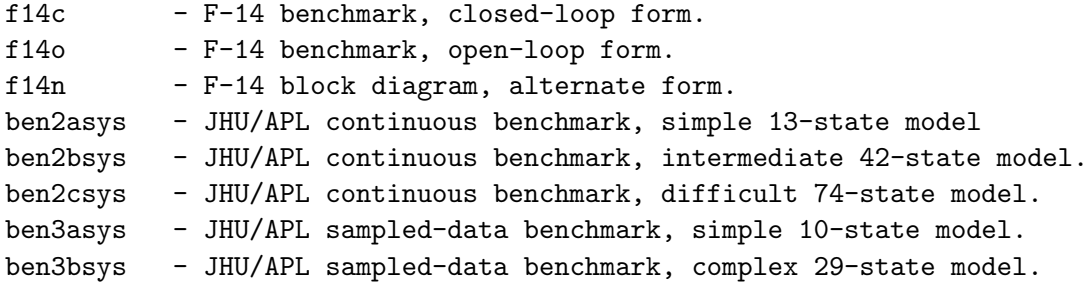

#### A.2.4 Demonstration scripts.

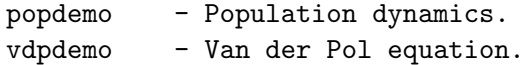

Execute the MATLAB command "simdemo" to see a menu of all demos and models in this directory (except for case studies #1-3). The demo menu is also available from inside the "Extras" block in the main SIMULINK block library (which is displayed by executing "simulink").

#### A.3 Blocks

#### A.3.1 SIMULINK block library.

Block libraries. simulink - Open main block library.

A.3.2 Example S-function models and blocks.

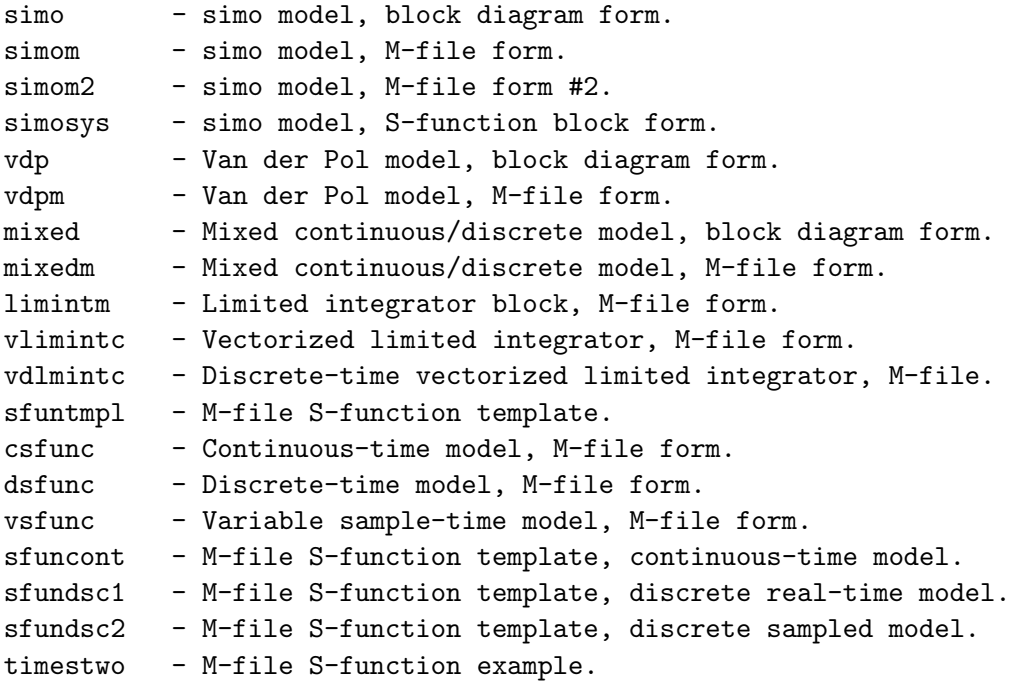

See also the "simulink" directory off of your main MATLAB installation area. This area contains example C and Fortran implementations of the above blocks.

### Appendice B

### Librerie principali di Simulink

#### B.1 Librerie di base

Le figure B.1, B.2, B.3, B.4, B.5 e B.6 mostrano le biblioteche principali con i simboli di Simulink, suddivise per tipo.

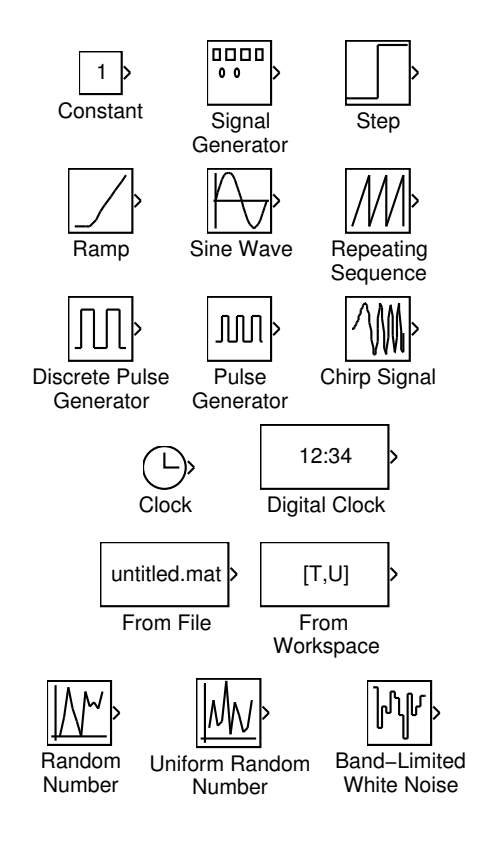

Figura B.1: Sources

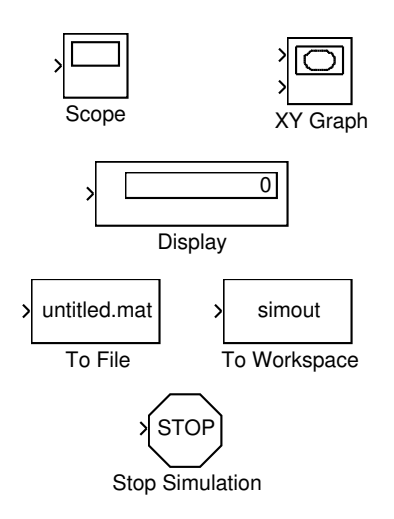

Figura B.2: Sinks

#### B.2 Librerie aggiuntive

Le figure B.7, B.8, B.9, B.10, B.11,B.12, B.13 e B.14 mostrano le biblioteche aggiuntive presenti in Simulink, suddivise per tipo.

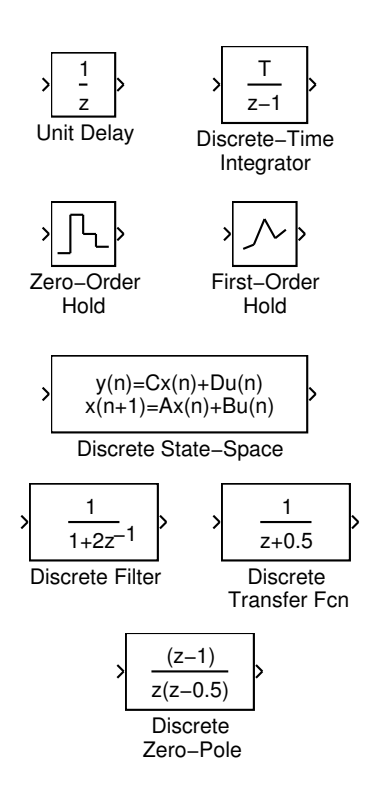

Figura B.3: Discrete

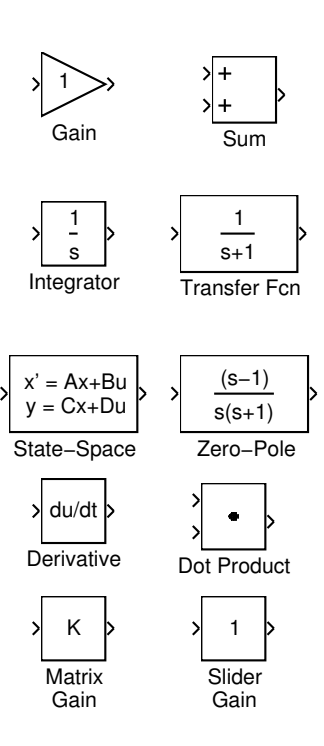

Figura B.4: Linear

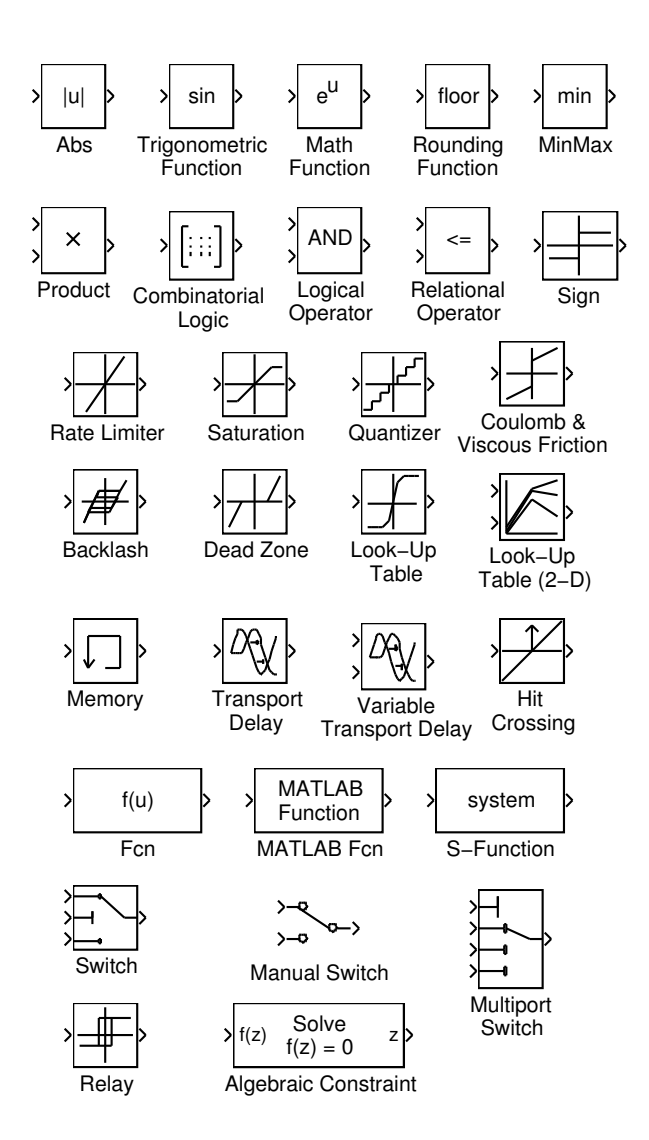

Figura B.5: Nonlinear

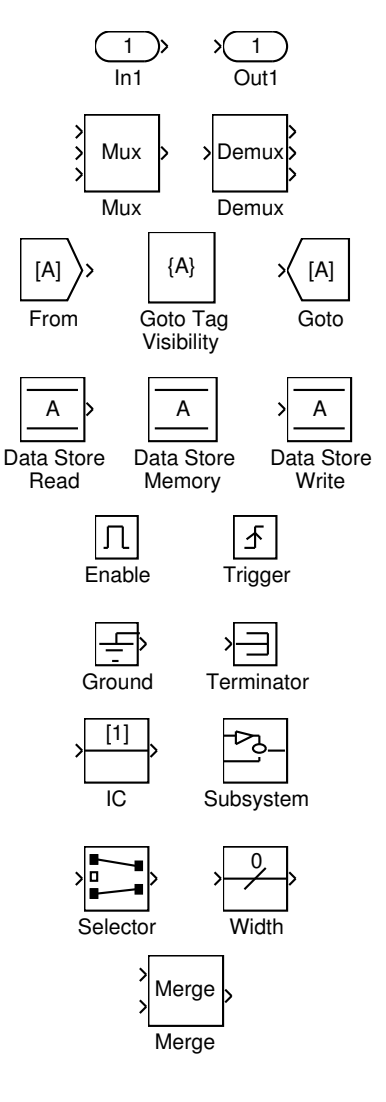

Figura B.6: Connections

**LTI System Block for use with LTI Objects and the Control System Toolbox**

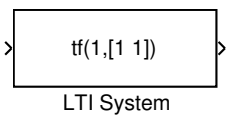

Figura B.7: LTI Block

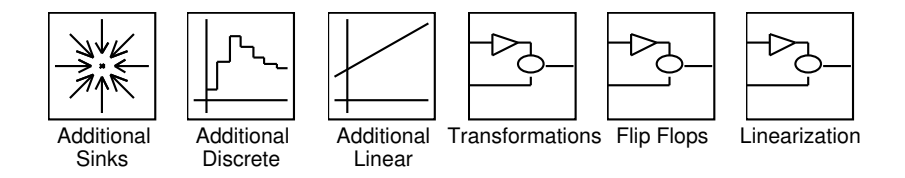

Figura B.8: Additional Library

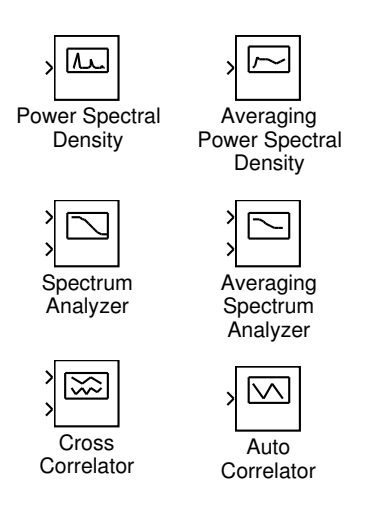

Figura B.9: Additional Sinks

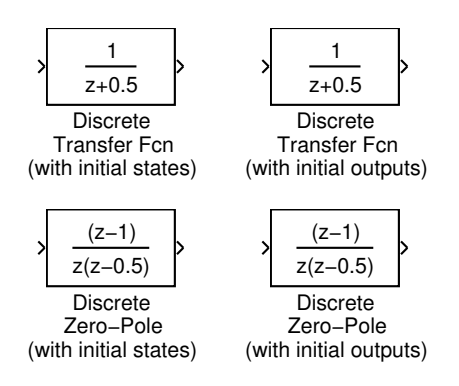

Figura B.10: Additional Discrete

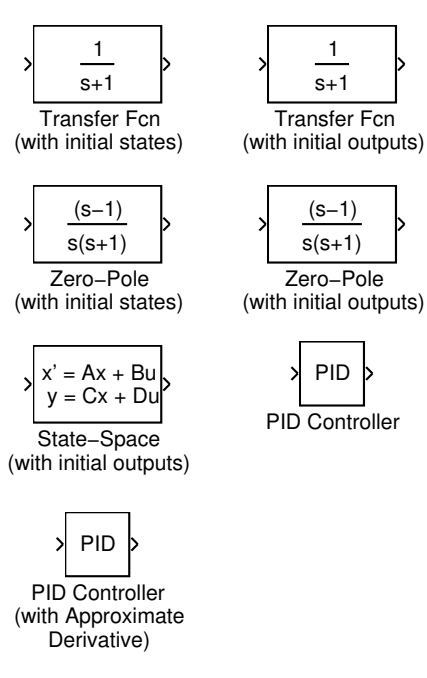

(s−1)

PID

1 s+1

Figura B.11: Additional Linear

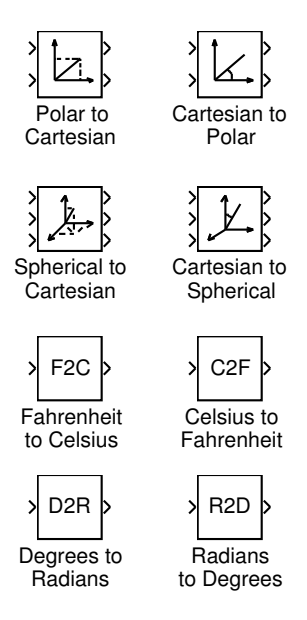

Figura B.12: Conversion

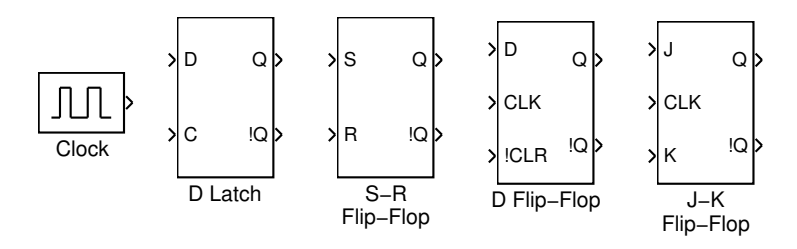

Note: J−K Flip−Flop is Negative−Edge−Triggered

Figura B.13: Flip Flop

Block for use with linmod:

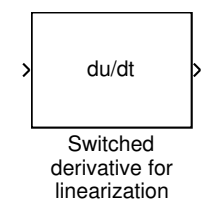

Figura B.14: Linearization